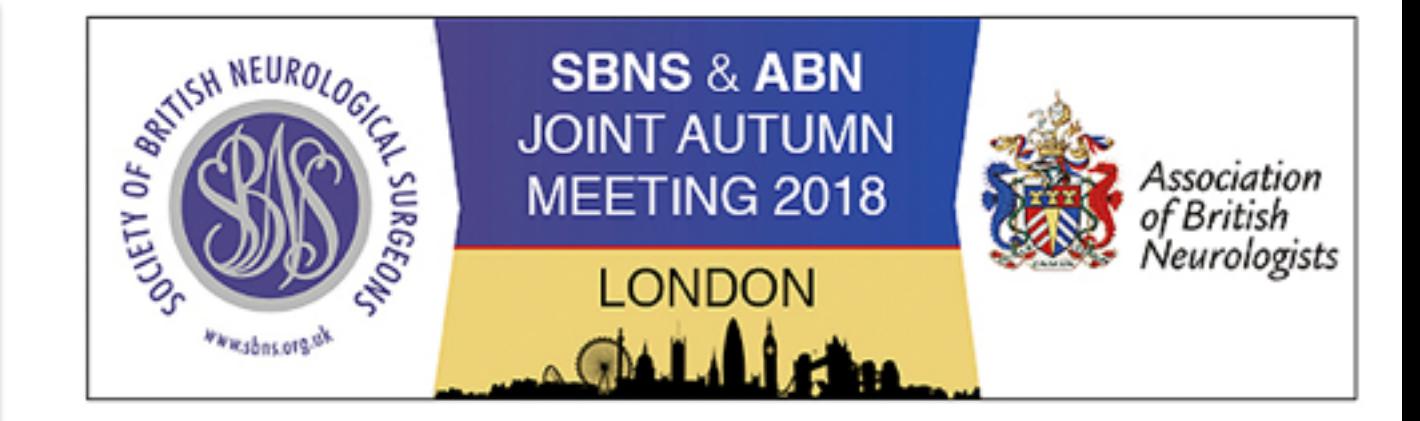

Download the SBNS & ABN Autumn 2018 App

We are excited to be introducing a mobile event guide for the SBNS & ABN Autumn Meeting 2018, featuring the full programme, details of all the exhibitors, presenters and more.

Best of all, it is accessible from all devices with an internet browser: smartphones, tablets, laptops, and even desktops. Go to www.sbnsabnlondon.com on your internet browser to instantly access your mobile event guide!

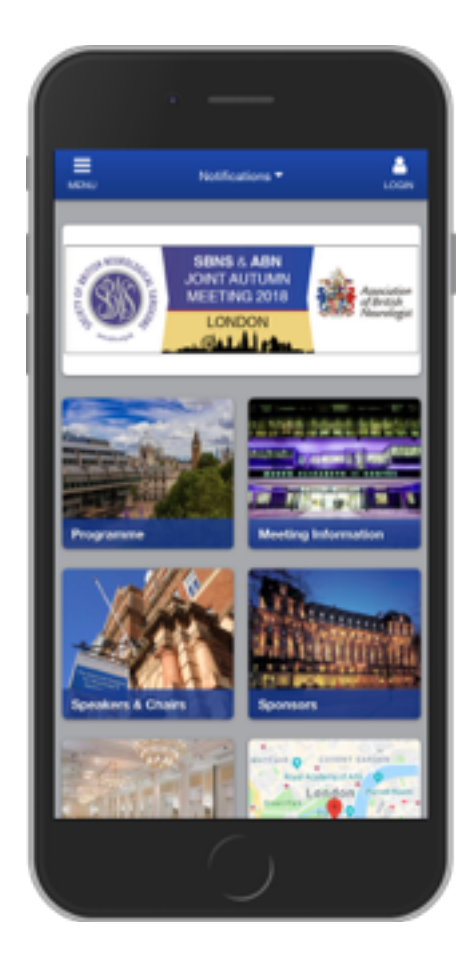

When you have accessed the app, you can navigate around the app using the icons on the Home Screen.

Select 'Menu' from the top left corner to open the full menu. This contains information about the venue, social events, additional meetings, information about the SBNS and ABN and lots more.

Select the 'Programme' icon on the home screen, or from the menu on the left to browse the sessions taking place throughout the event.

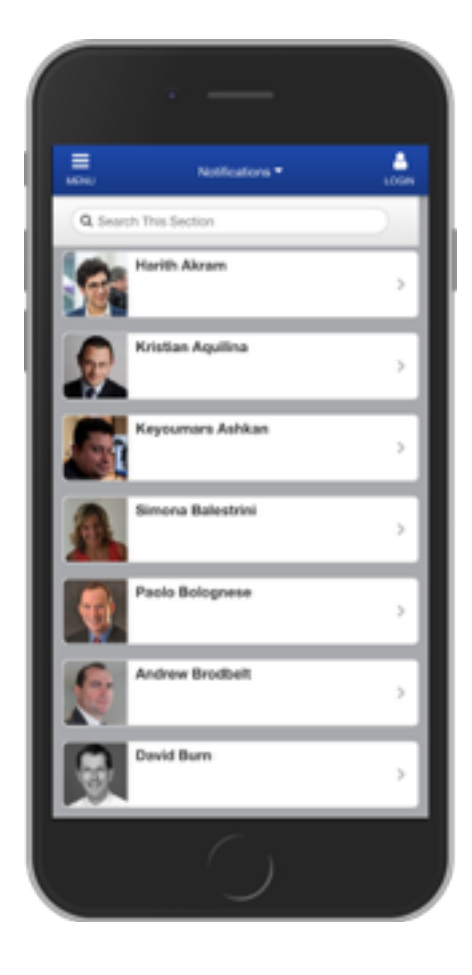

Choosing '**Exclusive Partners**' and '**Sponsors**' will show you the event sponsors and their locations.

Make sure you visit them to keep up-to-date with the latest in Neurosurgical Technology

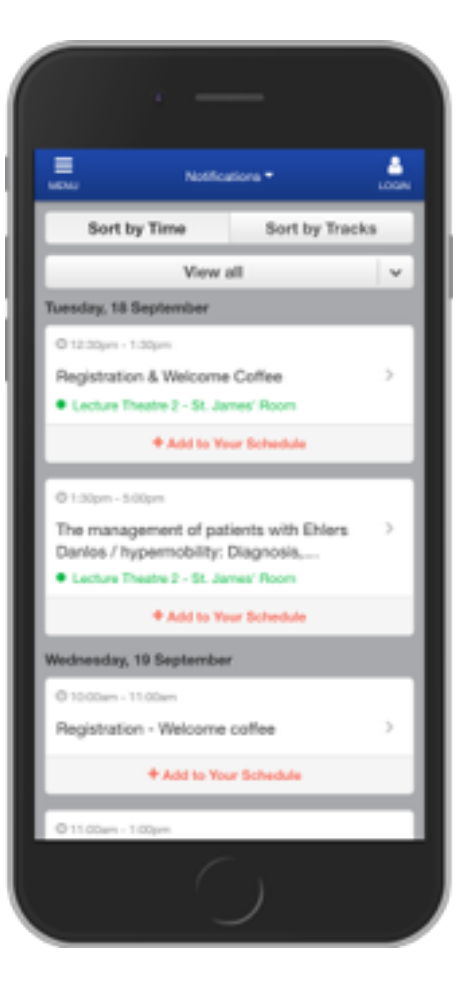

# Select 'Guest Speakers/Chairs' to view the profiles of the events speakers

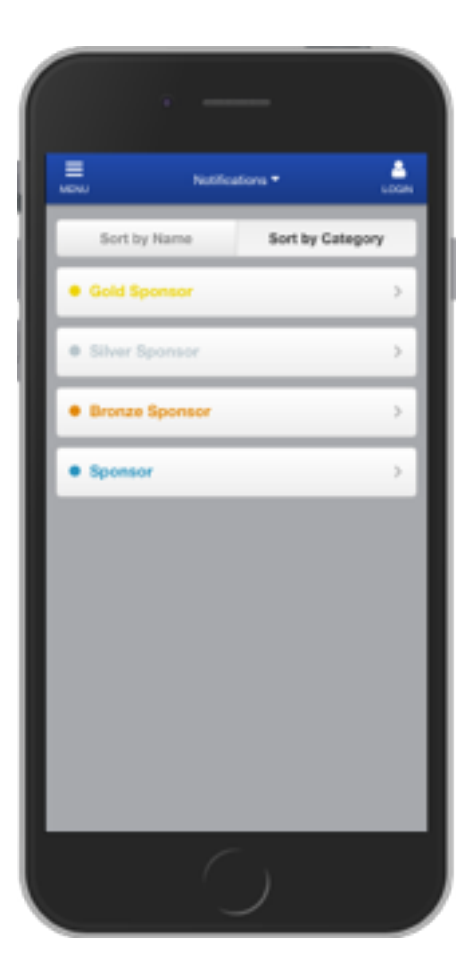

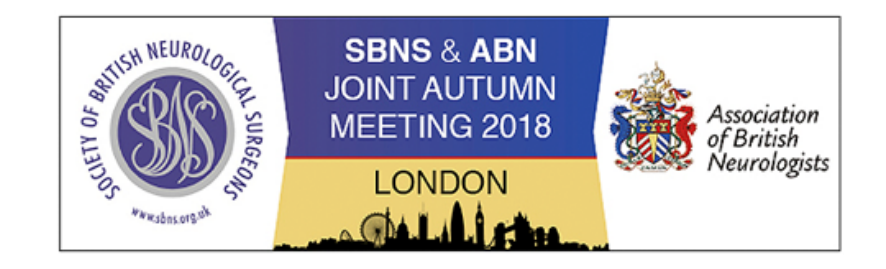

# How to Save the App to your Device

Simply enter the unique URL, www.sbnsabnlondon.com, into your browser – that's it!

Now, all you have to do is save it to your home screen for easy access later.

To do so, follow the steps below:

### **iPad:**

- 1. Access the app on your iPad.
- 2. Click the Plus button at the top. On iPads running iOS 7, this is a share

button, which looks like a box with an arrow coming out of it.

3. Select Add to Home Screen.

le app to your Home and get offine

the Share issue in

- 4. Enter the name you would like to appear under the icon.
- 5. Click the Add button.

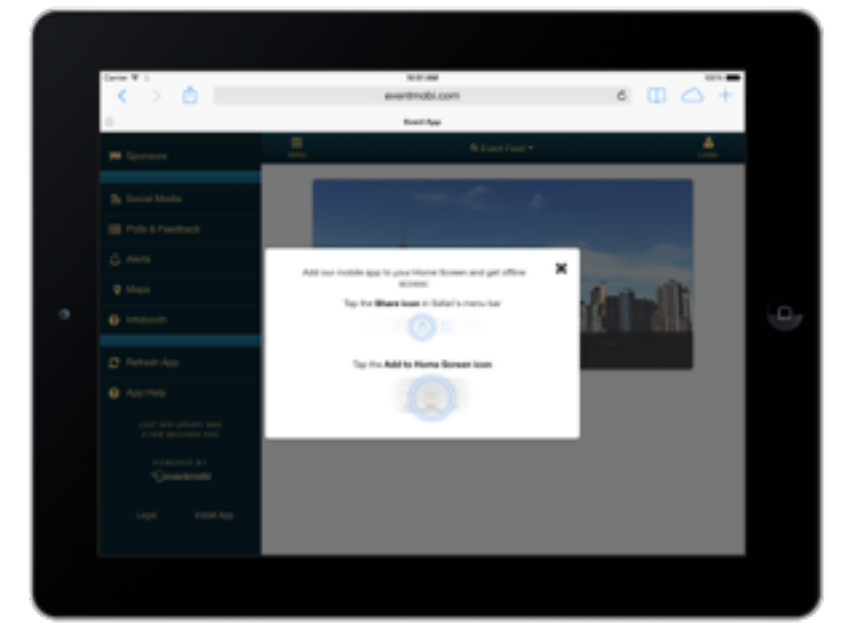

### **iPhone:**

1. Access the app on your iPhone. This will elicit a pop-up with instructions for downloading the app icon to your home screen.

2. Click the menu button. It might look like a box with an arrow coming out of it.

3. Select Add to Home Screen

4. Enter the name you would like to appear under the icon.

5. Click the Add at the top-right of your screen.

## **Android:**

The process for saving the shortcut on your phone's home screen differs depending on what OS your Android is running.

For Androids running more recent operating systems, there should be an Add to Home screen option in your browser menu.

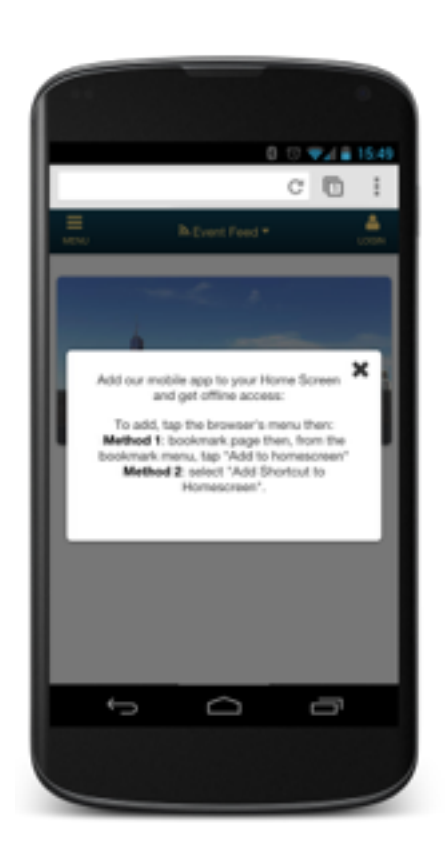

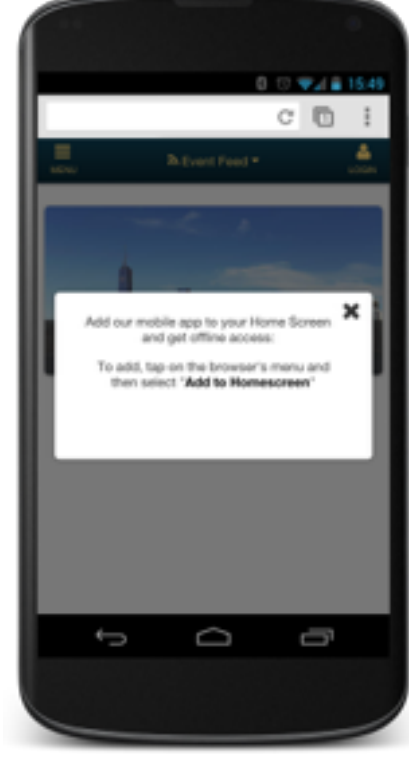

## **Android 4 and lower:**

1. Access the app on your phone's browser. 2. "Bookmark" the page. Depending on the model, you may be able to determine where on your phone the bookmark is saved, and home screen should be one of the options. Otherwise, continue to step 3.

3. Click and hold the bookmark and you should be presented with the option of adding it to your home screen.

# **BlackBerry:**

- 1. Access the app on your browser.
- 2. Open your Blackberry's full menu.
- 3. Select "Add to Home Screen."

### **Other:**

If the mobile device you are looking for is not listed here, you will still be able to bookmark this page but the event icon may not appear on your home screen. Instead, you may see a screenshot of the start page of your app or a default bookmark icon for that device. At this time, there is no downloadable icon for desktop/computer browsers.